# 使 用 指 南

# 出廠默認配置:

1 背景音色:底图白色,音樂關閉。

2 字體設置:

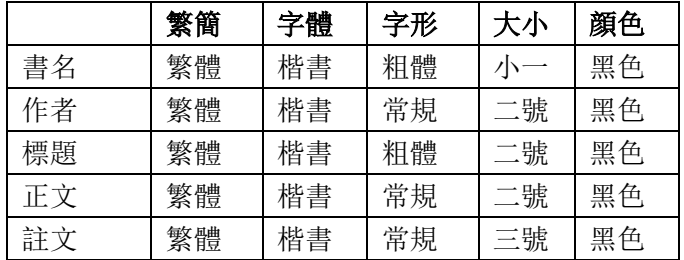

3 版式設定:竪排,無列綫。

用戶可根據自己喜好更改配置!

# 1、進入

1.1 打開『開始』功能表, 在"程序"中找到"明清實錄", 點擊"明清實錄客戶端應用 程序"

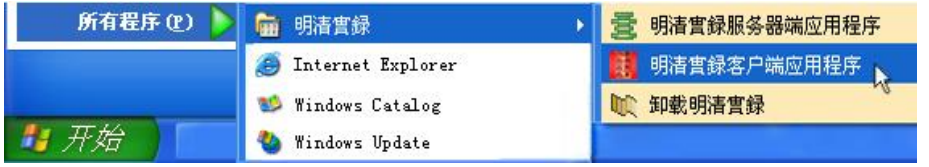

1.2 軟件預設用戶名 user, 密碼 user(管理員可在後臺對用戶名和密碼進行修改)

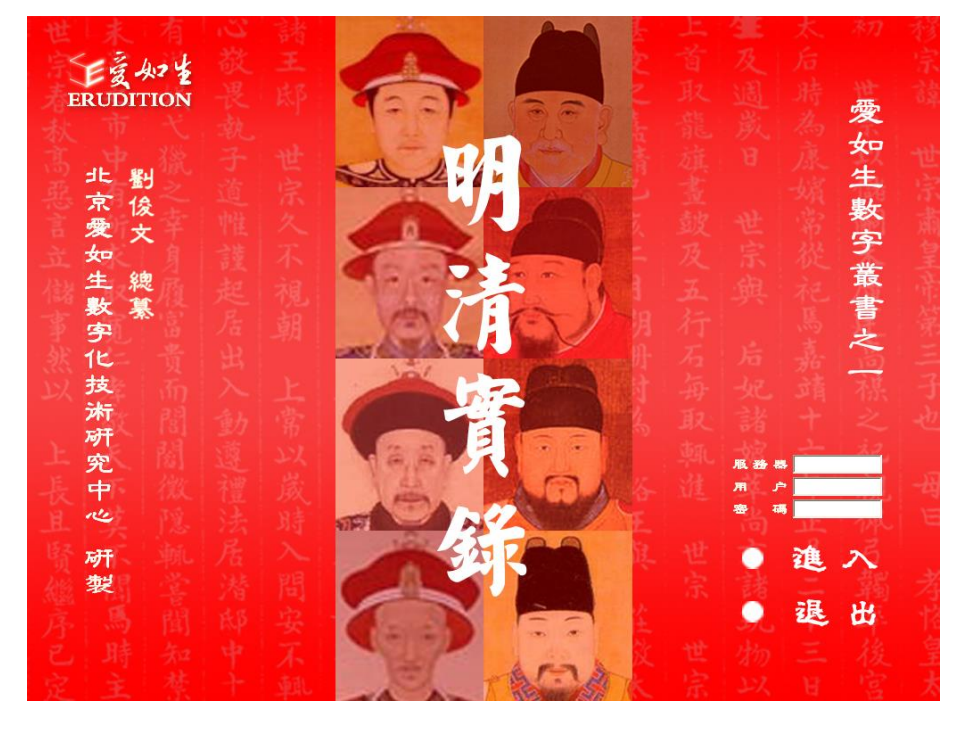

# 2、檢索方法

分類檢索、條目檢索、全文檢索、高級檢索。

2.1 分類檢索: 即按子庫的分類進行檢索。左側以樹形顯示子庫中的分類,單擊某類, 右側 顯示該類所收書名、卷數、時代、作者;單擊某書,下側顯示該書的編號,版本等;雙擊進 入閱讀介面。

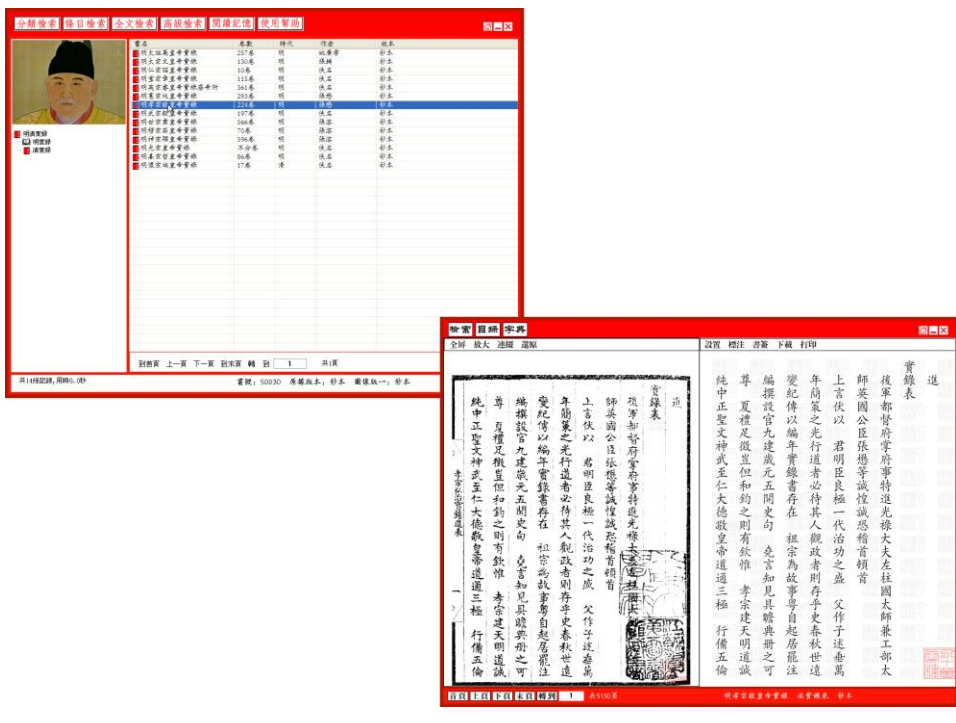

2.2 條目檢索: 即限定書名、時代、作者、版本、篇目等條件進行檢索。在左側輸入檢索條 件,單擊"開始檢索"按鈕,右側顯示符合查找條件的書名、卷數、時代、作者;單擊某一 書名,下側顯示該書的編號,版本等;雙擊進入閱讀介面。

 $\mathsf{I}$ 

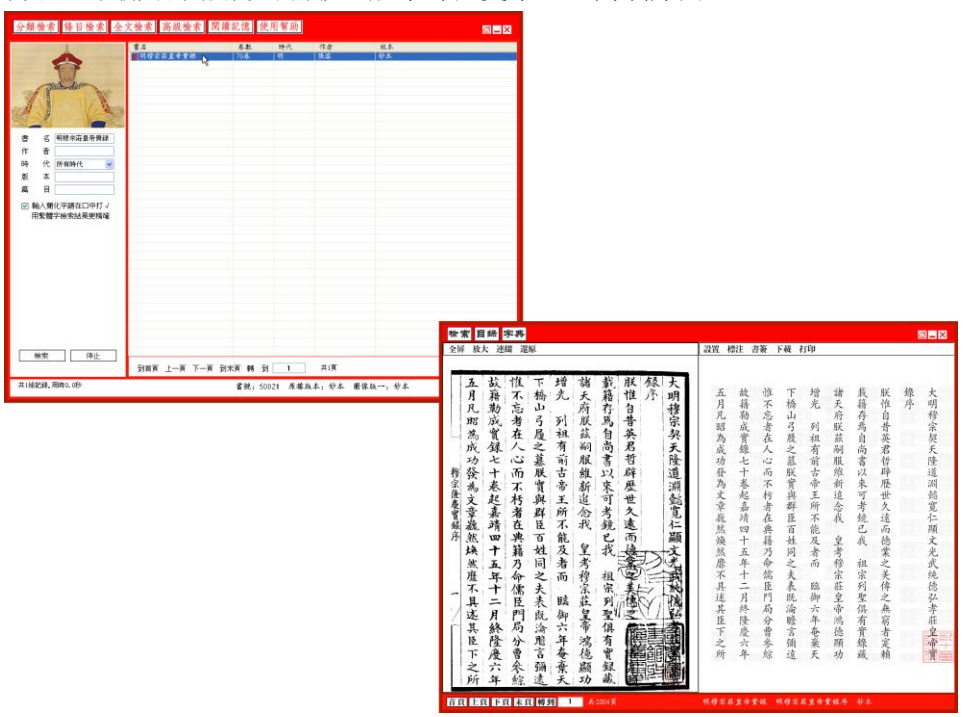

2.3 全文檢索: 即輸入任意字、詞或字串進行檢索。在左側輸入要檢索的字詞,單擊"開始 检索"按鈕,右側顯示符合查找條件並含有檢索詞的書名、卷名和舉句:單擊書名,下側顯 示該書的編號,版本等;雙擊進入閱讀介面,可看到覆蓋色塊的檢索字詞。

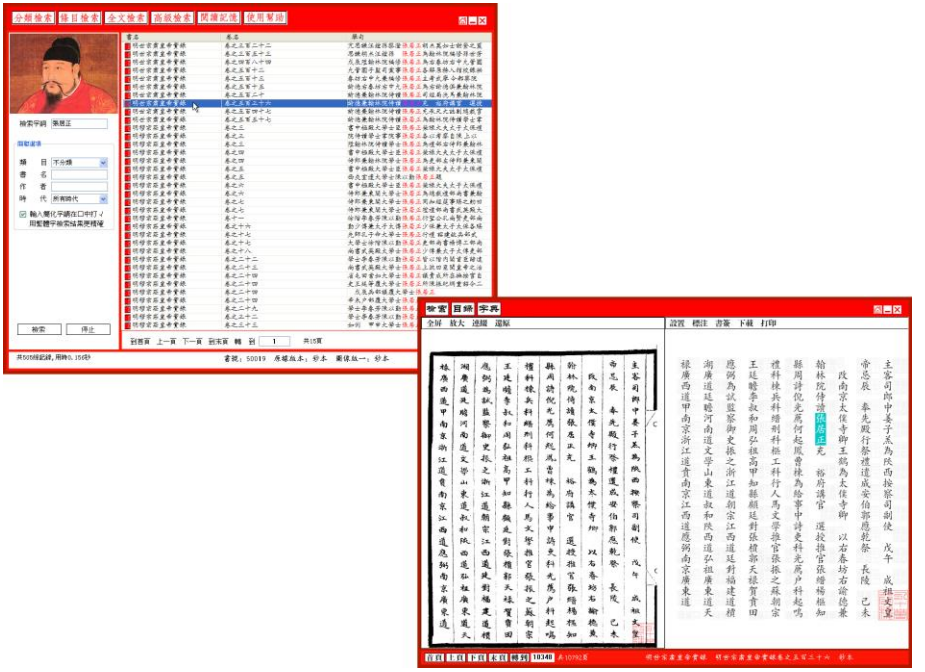

提示: 檢索字詞不確定的字或詞可用"?"代替, 例如: "洋洋冀州"可為"洋州?州"。

2.4 高級檢索: 分爲二次檢索和邏輯檢索。二次檢索, 即在全文檢索的基礎上輸入二次檢索 詞繼續檢索; 邏輯檢索, 即在全文檢索的基礎上利用檢索詞的邏輯關係(與, 或, 非)繼續 檢索。通過二次檢索和邏輯檢索,可以縮小查找範圍,排除冗餘信息,實現精確檢索。 2.4.1 二次檢索

在第一次檢索結果的範圍內,通過追加一定的字、詞、字串,再次或多次進行更加精確的檢 索,縮小查找範圍,排除冗餘信息。

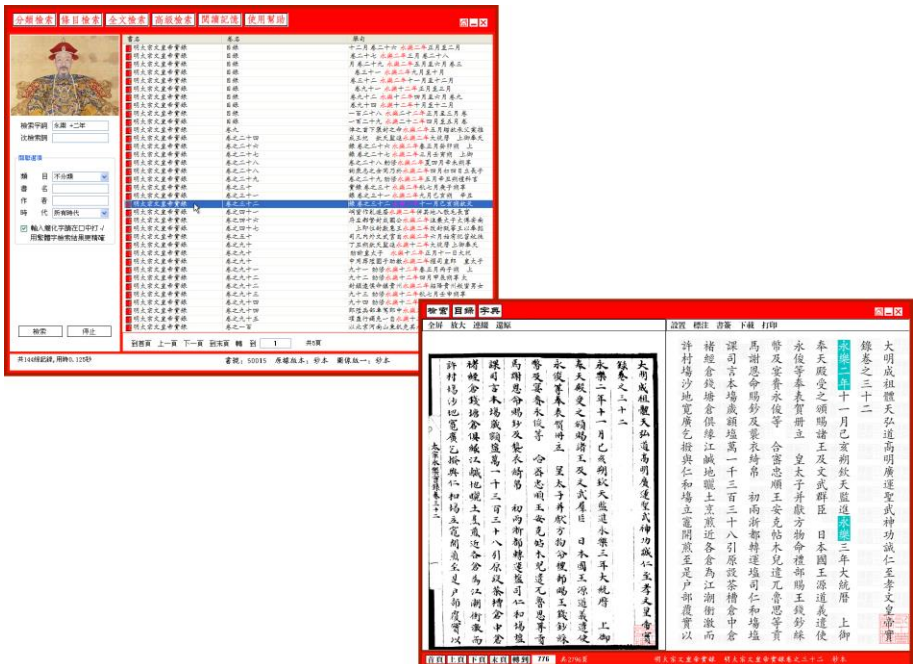

#### 2.4.2 邏輯檢索

在"檢索字詞"框內輸入要杳詢的字、詞、字串; 在"關聯選項"欄內選擇"與"、"或"、 "非"中任一種邏輯關係幷在相應框內輸入組合的詞語,進行檢索。

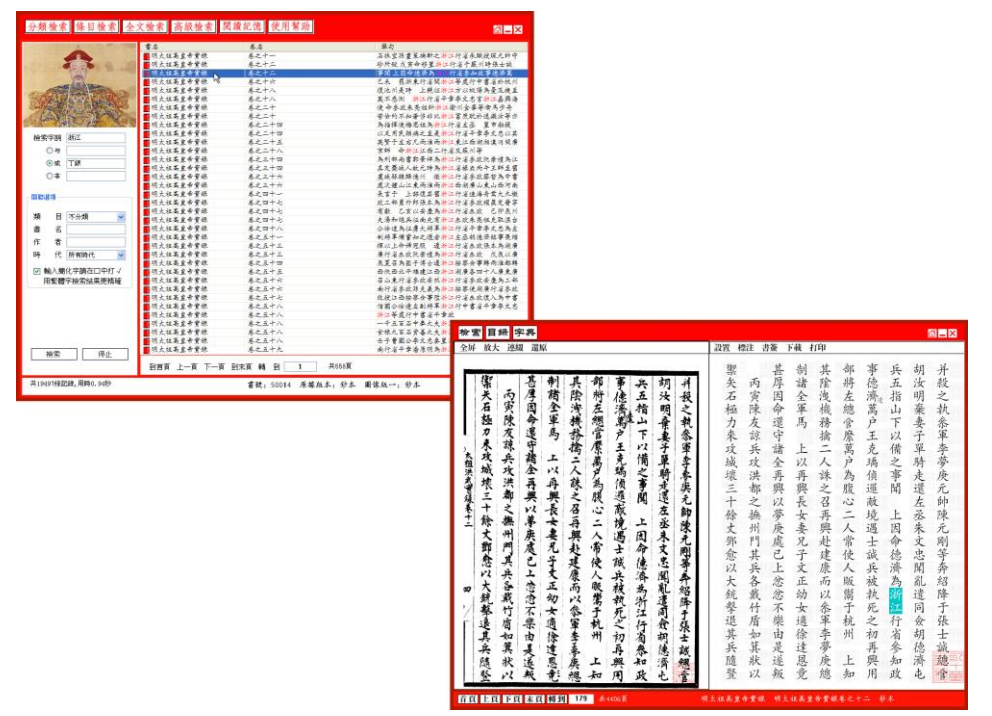

## 3、功能描述

### 3.1 頁面顯示:

頁面左側爲圖像,右側爲全文,二者版式一致;點擊翻頁按鈕時,圖像全文同步翻動; 翻頁按鈕旁顯示書名及當前卷名、總頁數、版本信息。

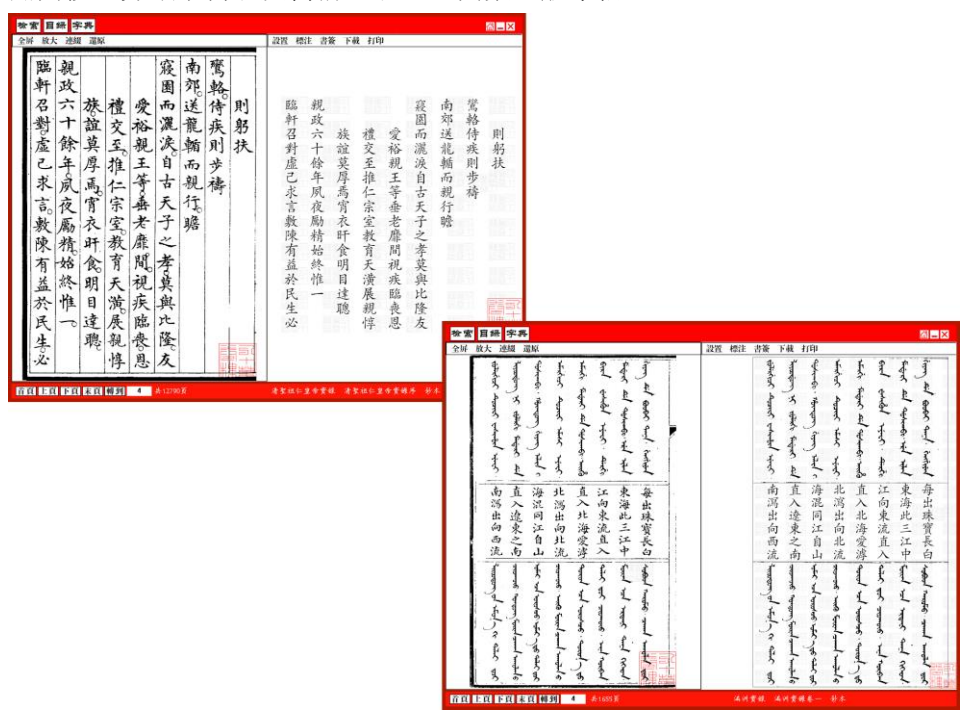

#### 3.2 主要功能:

3.2.1 圖像閱讀功能

(1) 全屏:圖像全屏顯示。

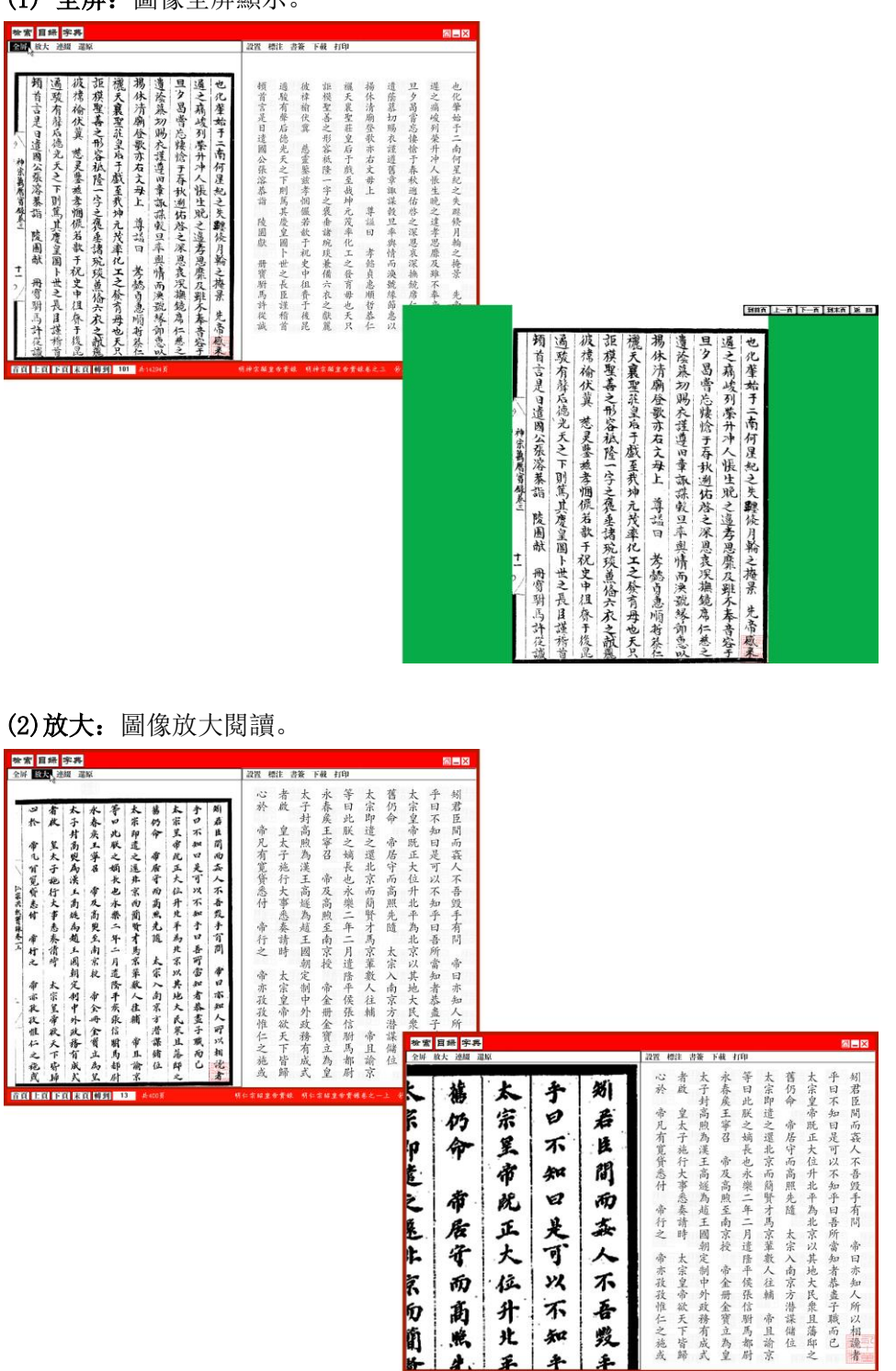

(3)連綴:圖像前後 5 頁順序連接。

L

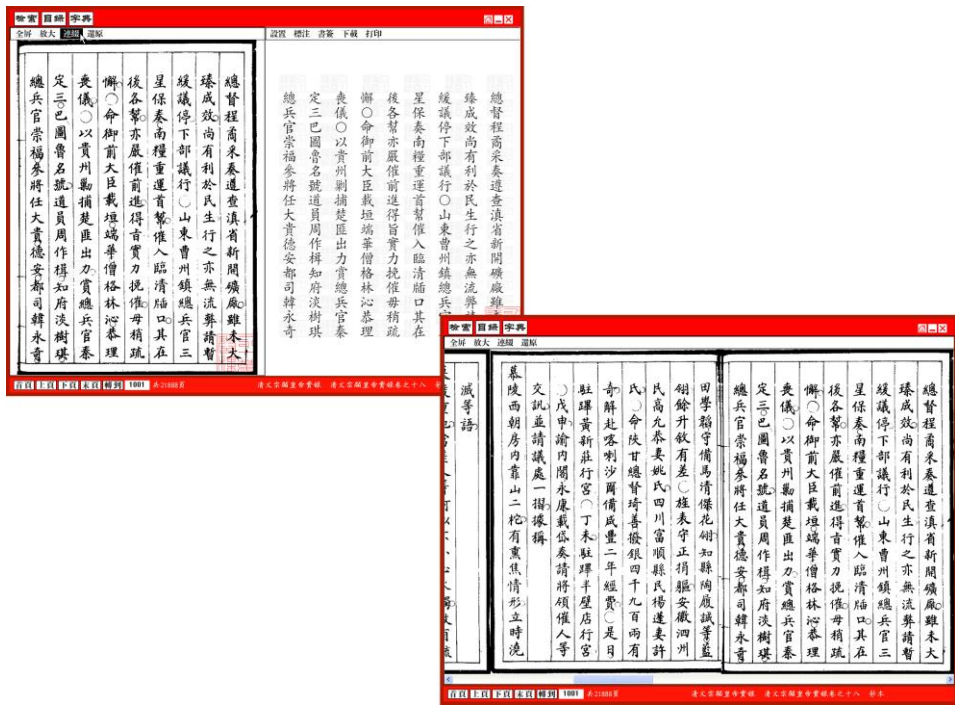

#### 3.2.2 全文編輯功能

(1) 設置: 可以設定列綫和字體。點擊"設置",在下拉清單選擇"有列線",全文內會出 現列線; 選擇"無列線",則列線消失。選擇"簡體",全文將以簡體字顯示;選擇"繁體", 全文將恢復繁體字顯示。

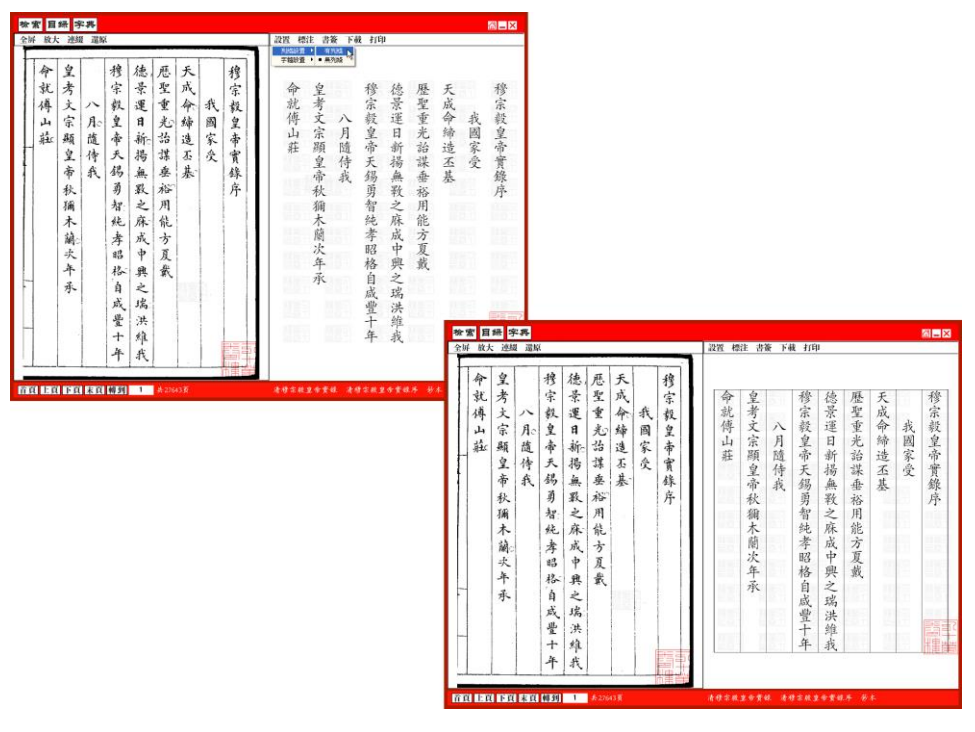

(2)標注: 點擊"標注", 選擇添加某一標點, 鼠標變爲對應形狀, 點擊需加標點處, 即 可將標點添加在文字的右下側。

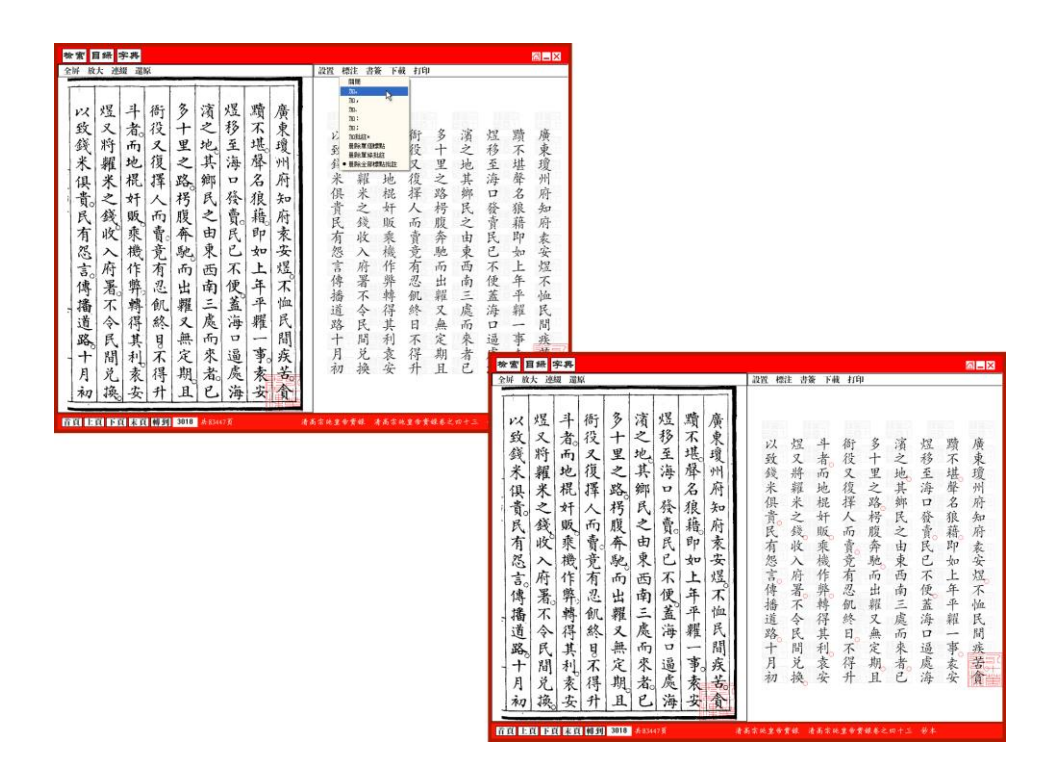

添加批註,點擊需加批註處,彈出編輯框。在框中輸入批註后,點擊"確認",此時原文上 將會出現批註標識\*, 雙擊批註標識即可查看。

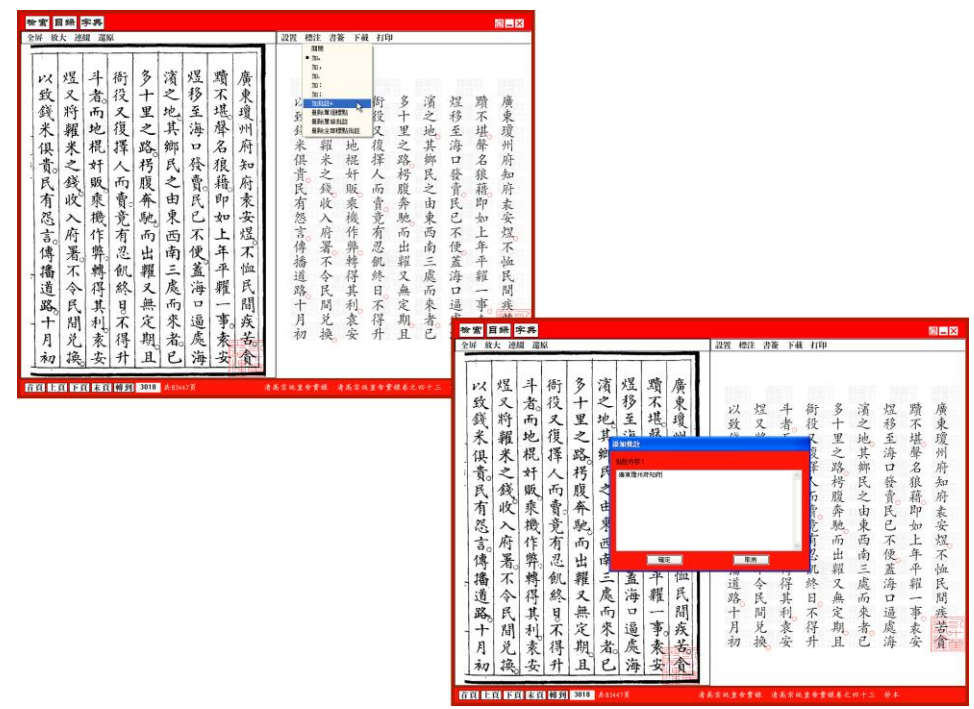

提示:選中"刪除單個標點"或"刪除單個標注",點擊要刪除的標點批註,該處的標點批 註即去除。選中"刪除全部標點批註",則刪除此頁所有的標點批註。

(3)書簽:點擊"書簽",可見樹型結構。選擇樹中一節點,再點擊"創建類目",會在 樹節點下添加一個新的節點。若點擊"添加書簽",會把當前頁面作爲一個書簽添加在節點 下面。

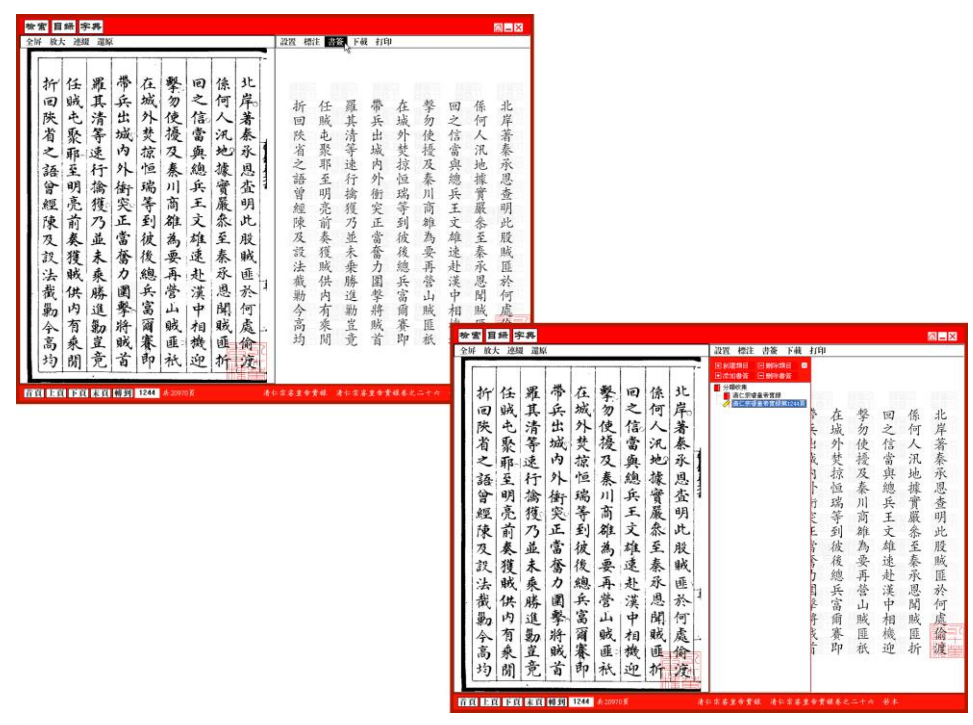

提示:點擊"刪除書簽",會刪除該節點下的所有書簽,節點不變。點擊"刪除類目",會 把選中的節點刪除。

(4) 下載: 點擊"下載", 彈出對話方框, 方框内顯示當前頁原文, 可在此方框内對原文 進行添加、刪削、修改及排版等編輯工作。拖動鼠標覆蓋要拷貝的原文,然後點擊"復製"; 再打開 Word 文檔或寫字板、記事本,用鼠標點擊要拷貝的位置, 從"編輯"下拉菜單選擇 "粘貼",此時選中的原文被拷貝到 Word 文檔或寫字板、記事本中。

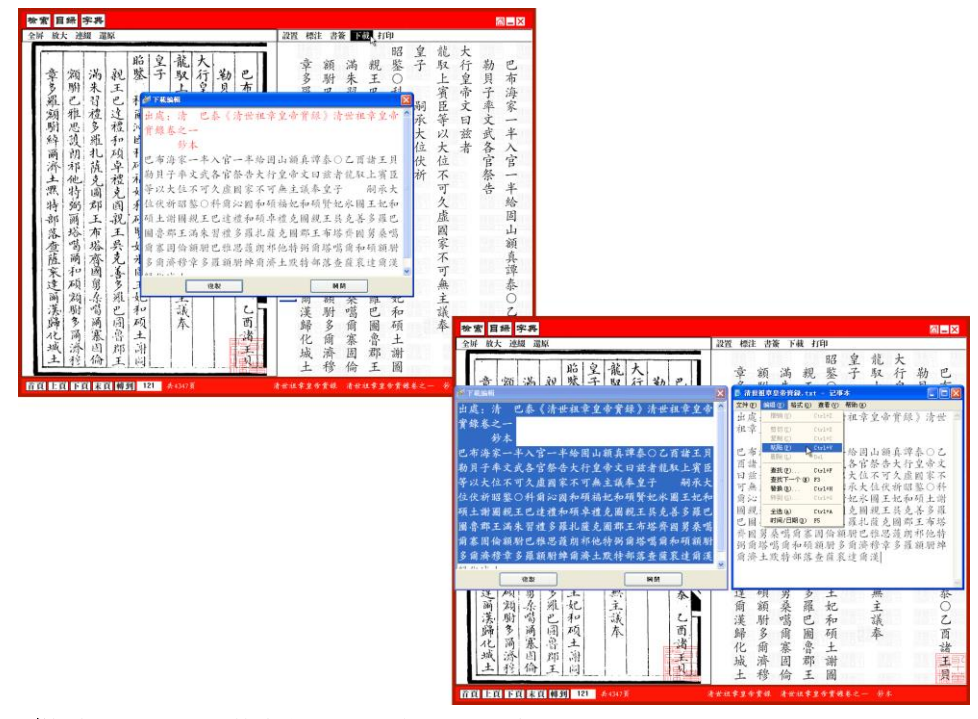

提示: 用戶的下載字數限制爲每次 200 字。

(5)打印:連接打印機,點擊"打印"即可。

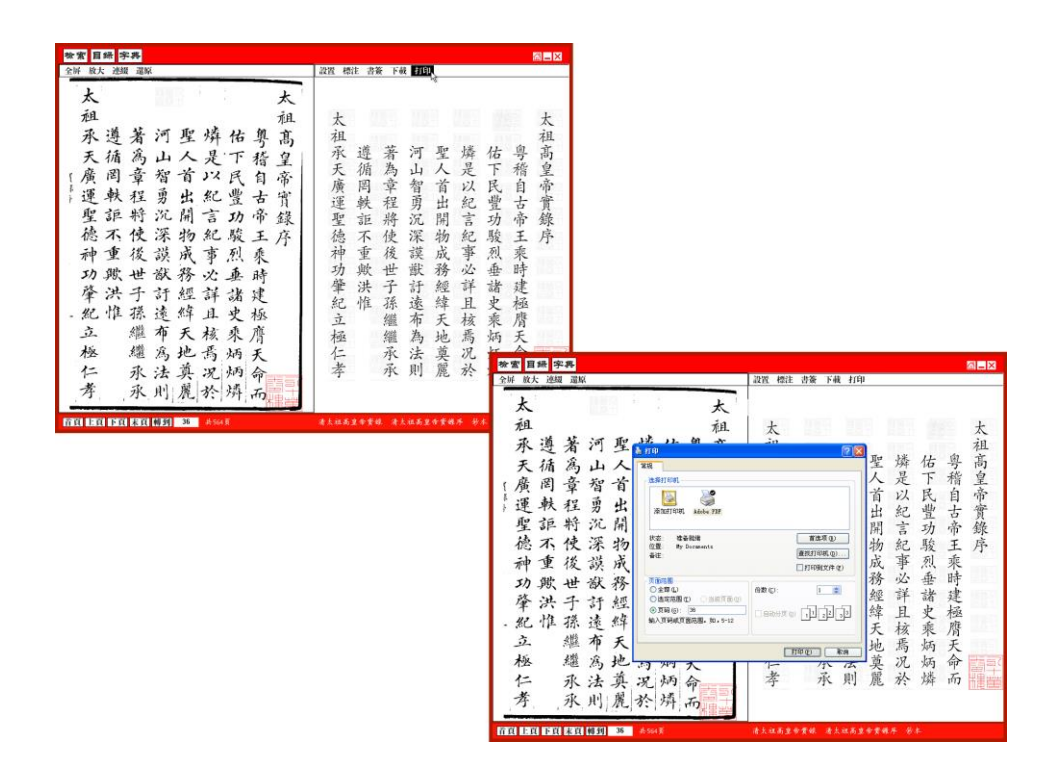

提示:用戶的打印頁數限制爲每次 1 頁。

## 4、工具簡介

點擊"常用字典",選擇"輸入漢字",然後點擊確定,即可快速查到輸入字的發音和釋義。 如選擇"輸入筆畫"或 "輸入拼音"或 "輸入部首",點擊"確定"後會彈出字表,在字 表中找到并點擊要查之字即可看到該字的發音和釋義。

計算機音頻設備正常的用戶,點擊字音前的小喇叭圖標,可聽到該字的讀音。

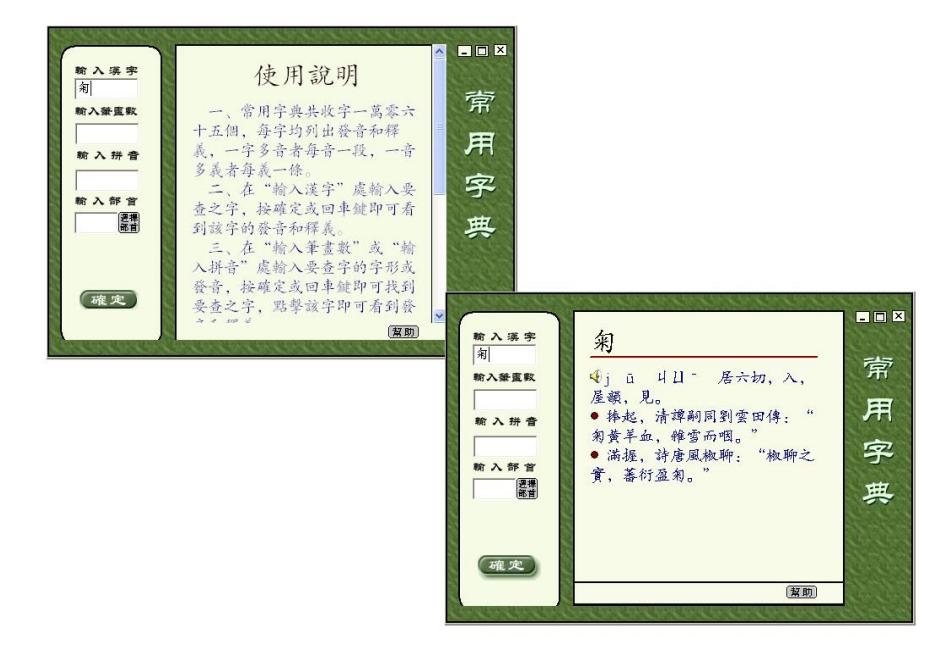

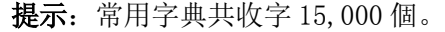